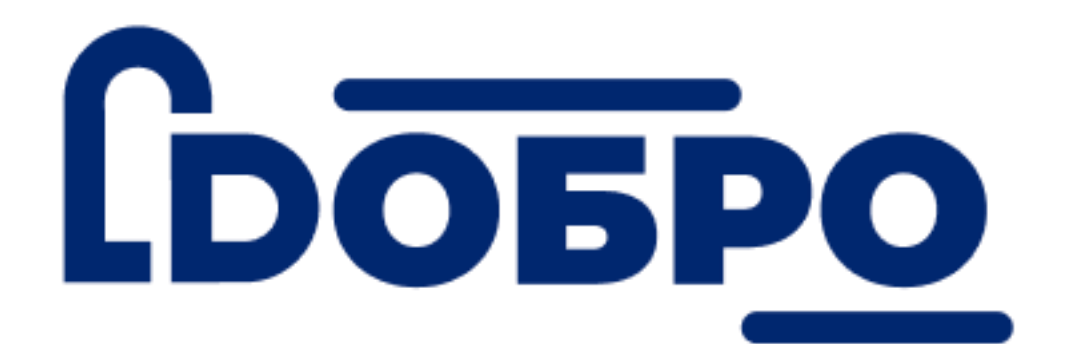

# **Инструкция по работе с порталом DOBRO.RU для организаторов волонтерской деятельности**

**Используйте навигацию по ссылкам в Оглавлении. Выберите ваш вопрос и кликните на название раздела.**

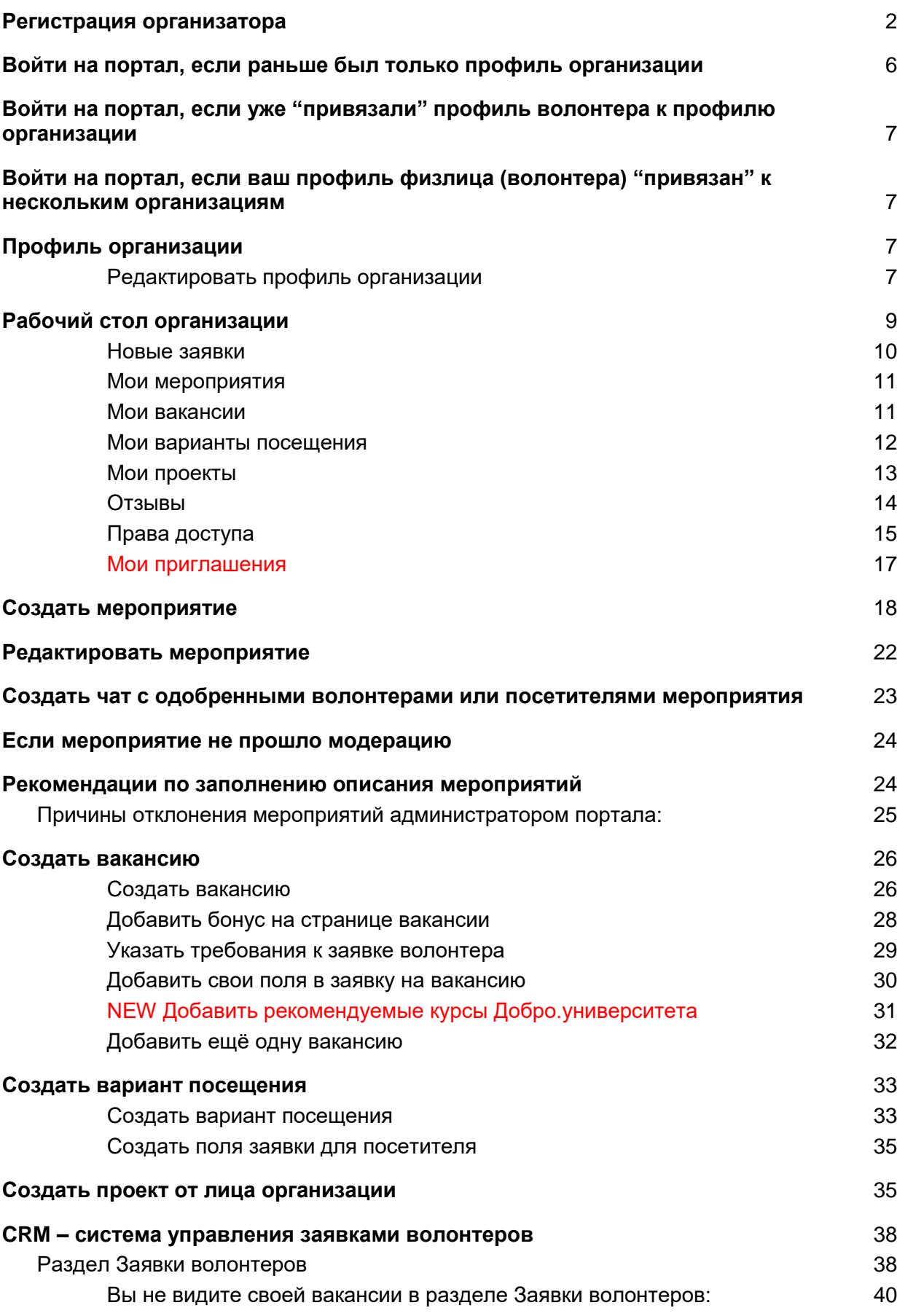

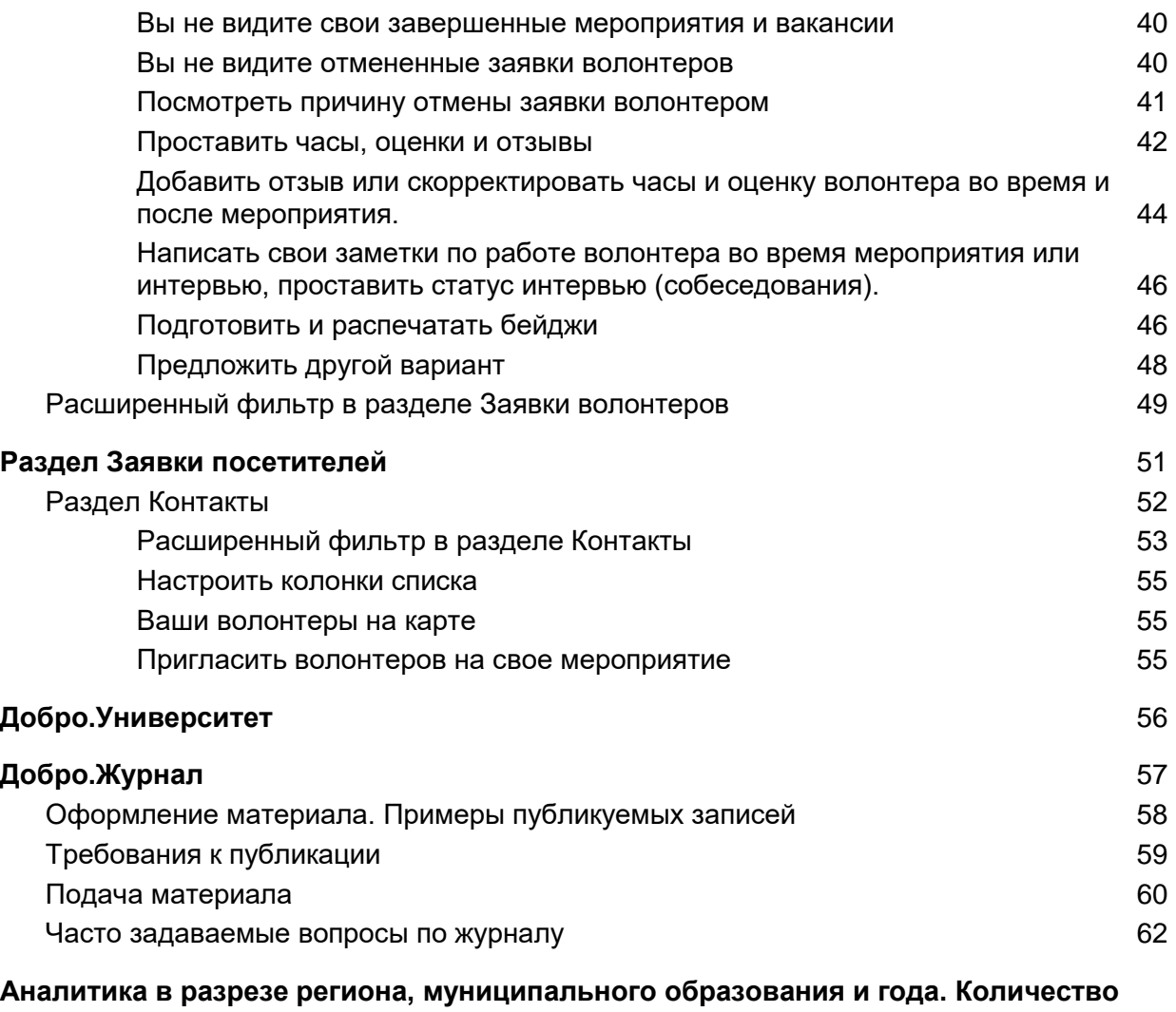

**[обученных в Добро.университете](#page-63-0)** 63

# <span id="page-2-0"></span>Регистрация организатора

На сайте<https://dobro.ru/> кликните на кнопку "Стать организатором".

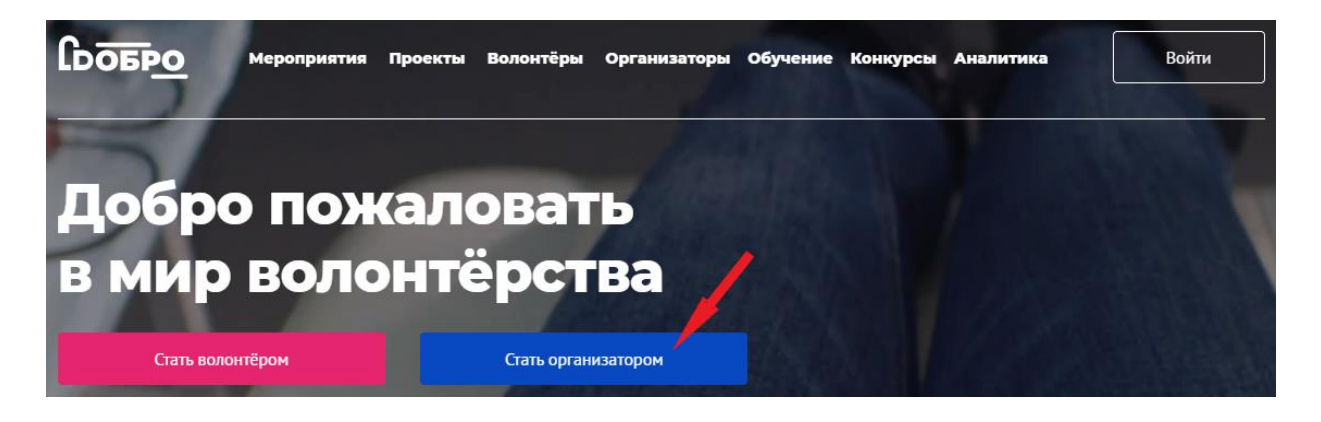

В открывшемся окне вы найдете информацию о регистрации организации. Если у вас не было аккаунта волонтера (физлица), нажмите кнопку «Зарегистрироваться».

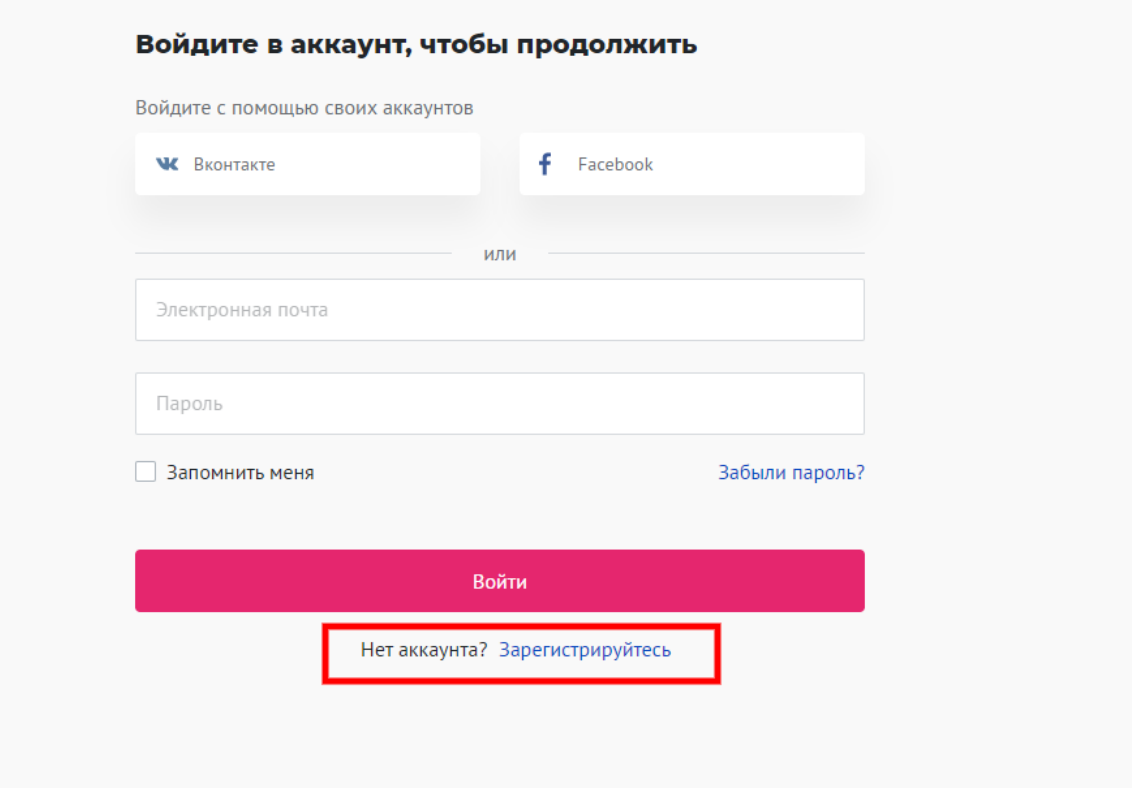

Заполните поля регистрационной формы и нажмите кнопку «Зарегистрироваться».

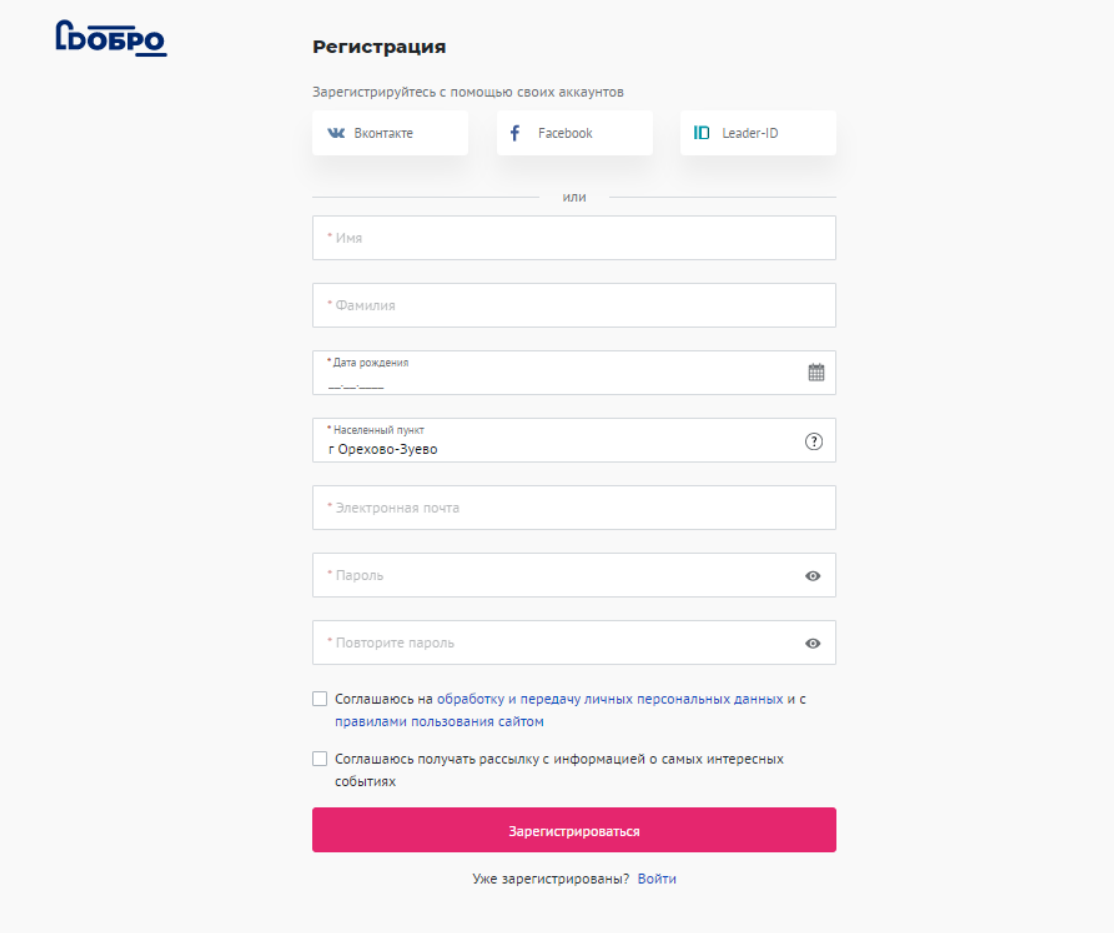

**Вам на электронную почту придет письмо с ссылкой для подтверждения почты. После подтверждения адреса электронной почты вы сможете авторизоваться и продолжить работу с порталом DOBRO.RU**

Кликните в правом верхнем углу по изображению аватара и выберите в меню «Стать организатором».

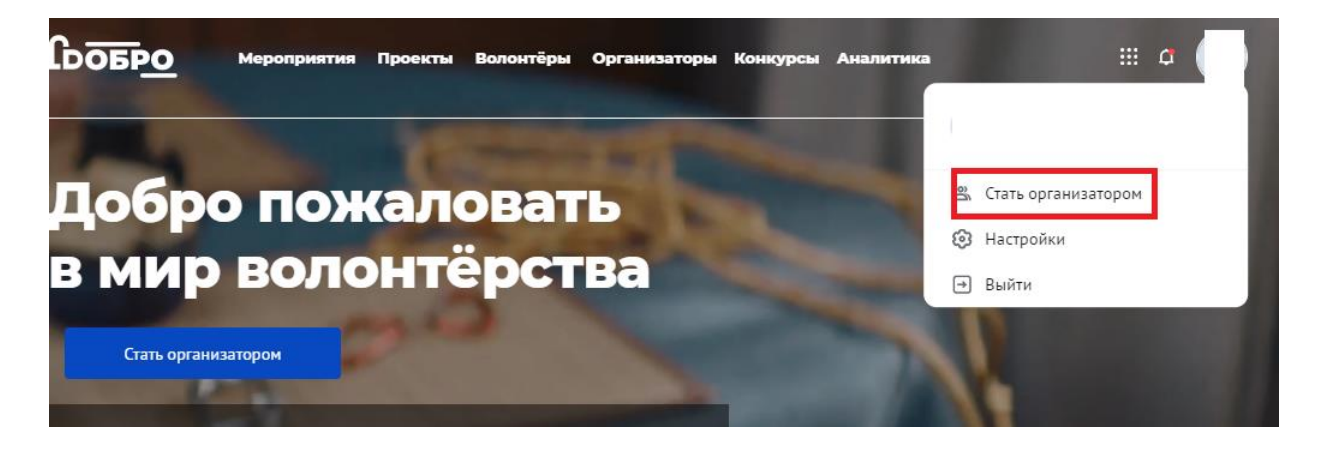

Заполните обязательные поля и нажмите кнопку «Зарегистрироваться как организация».

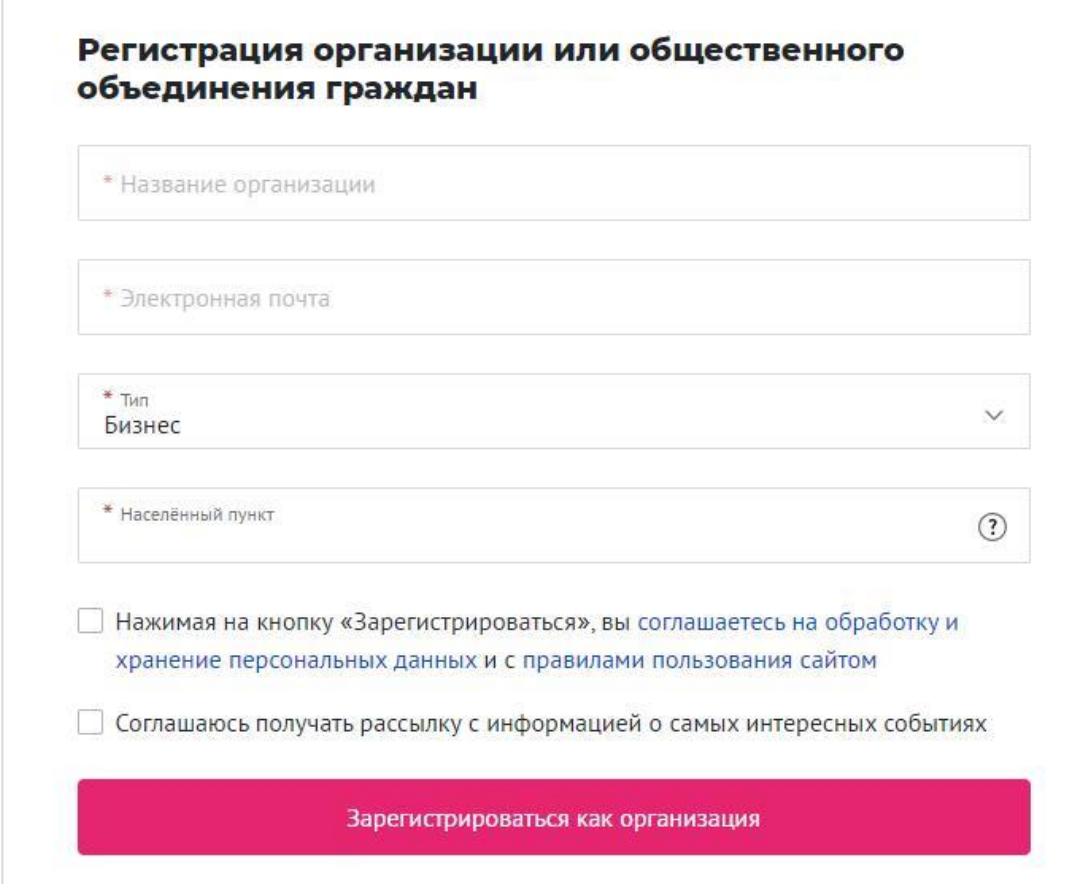

Расскажите о вашей организации: добавьте описание организации, ссылку на официальный сайт или социальные сети (при наличии).

#### Расскажите об организации

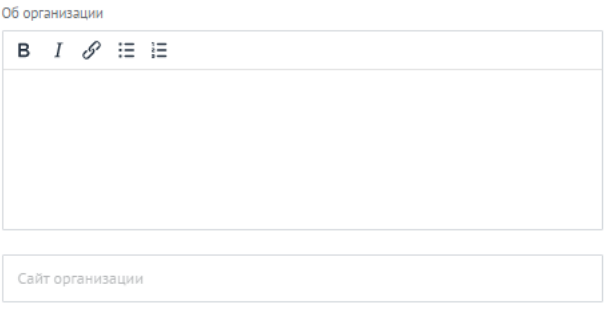

#### Социальные сети

Добавьте социальные сети, чтобы волонтеры были в курсе всех событий вашей организации

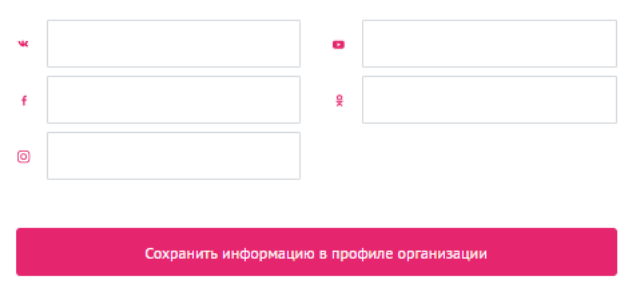

Добавьте подробную информацию, чтобы аккаунт организации быстрее прошел проверку администратором сайта и был опубликован на портале.

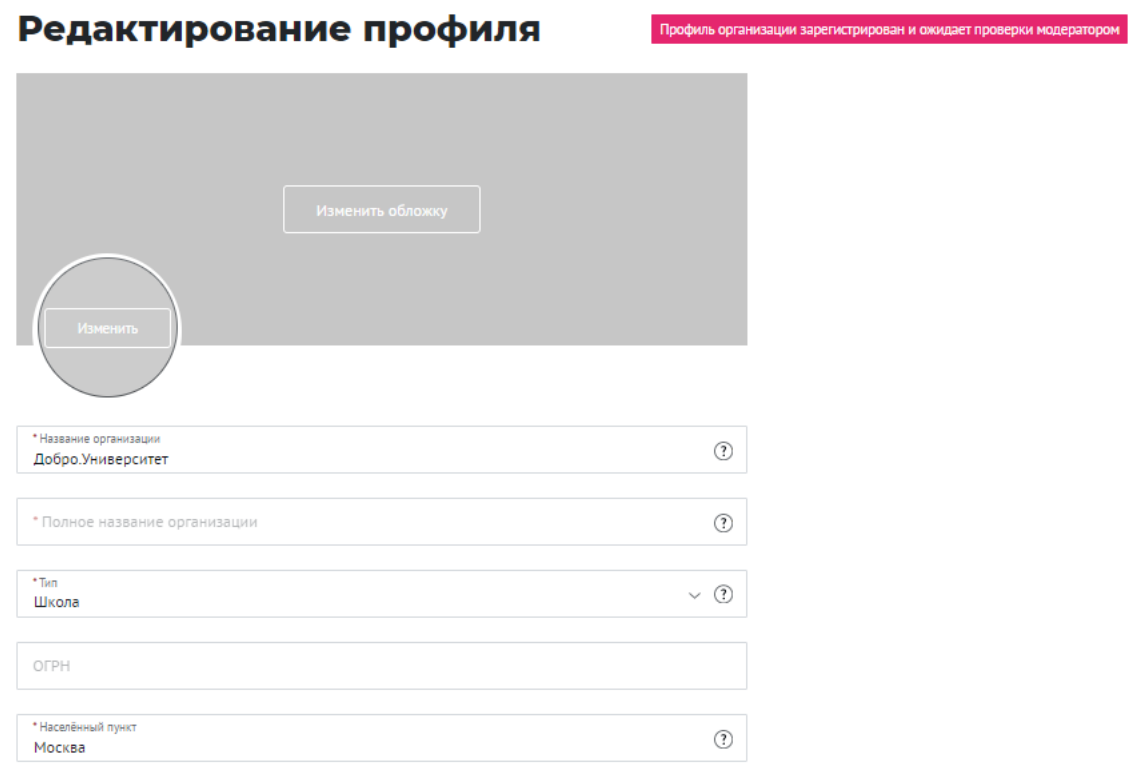

- Добавьте логотип и обложку организации, чтобы оформить страницу вашей организации
- Укажите краткое и полное (юридическое) название организации
- Выберите направление вашей деятельности
- Добавьте номер телефона

Также вы можете добавить фотографии или видео на страницу организации и загрузить документы (например, устав организации), которые будут в открытом доступе для пользователей портала.

## **После заполнения обязательных полей ваша организация пройдет проверку администратором сайта в течение 1 рабочего дня.**

**Если ваша организация находится на модерации более 1 рабочего дня, напишите нам на почту info@dobro.ru**

Чем больше полей заполнено, тем выше профиль вашей организации в поиске организаций

# <span id="page-6-0"></span>Войти на портал, если раньше был только профиль организации

Вы можете войти на портал под прежнем логином и паролем организации.

# <span id="page-7-0"></span>Войти на портал, если уже "привязали" профиль волонтера к профилю организации

Вы можете войти на портал с личным логином и паролем волонтера и переключиться на рабочий стол организатора. Если к профилю "привязано" более одного человека, то каждый сотрудник будет видеть один рабочий стол организации и свой рабочий стол волонтера.

# <span id="page-7-1"></span>Войти на портал, если ваш профиль физлица (волонтера) "привязан" к нескольким организациям

Ваш профиль можно привязать к нескольким организациям. Для этого достаточно войти на портал со своим логином и паролем физлица (волонтера) и переключаться между рабочими столами организатора.

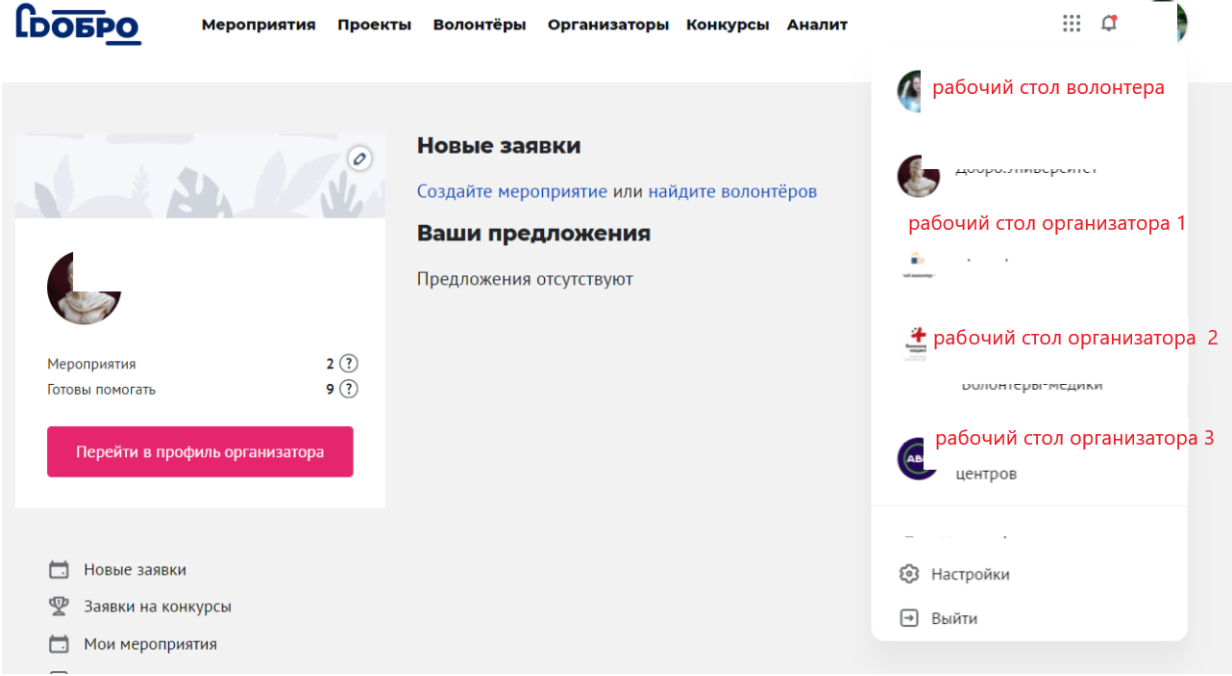

# <span id="page-7-2"></span>Профиль организации

<span id="page-7-3"></span>Профиль содержит основную информацию об организации, которая доступна для просмотра всем пользователям.

**Редактировать профиль организации** Обновить профиль можно двумя способами

## **Способ 1:**

Нажать на "карандаш" на своем рабочем столе организатора

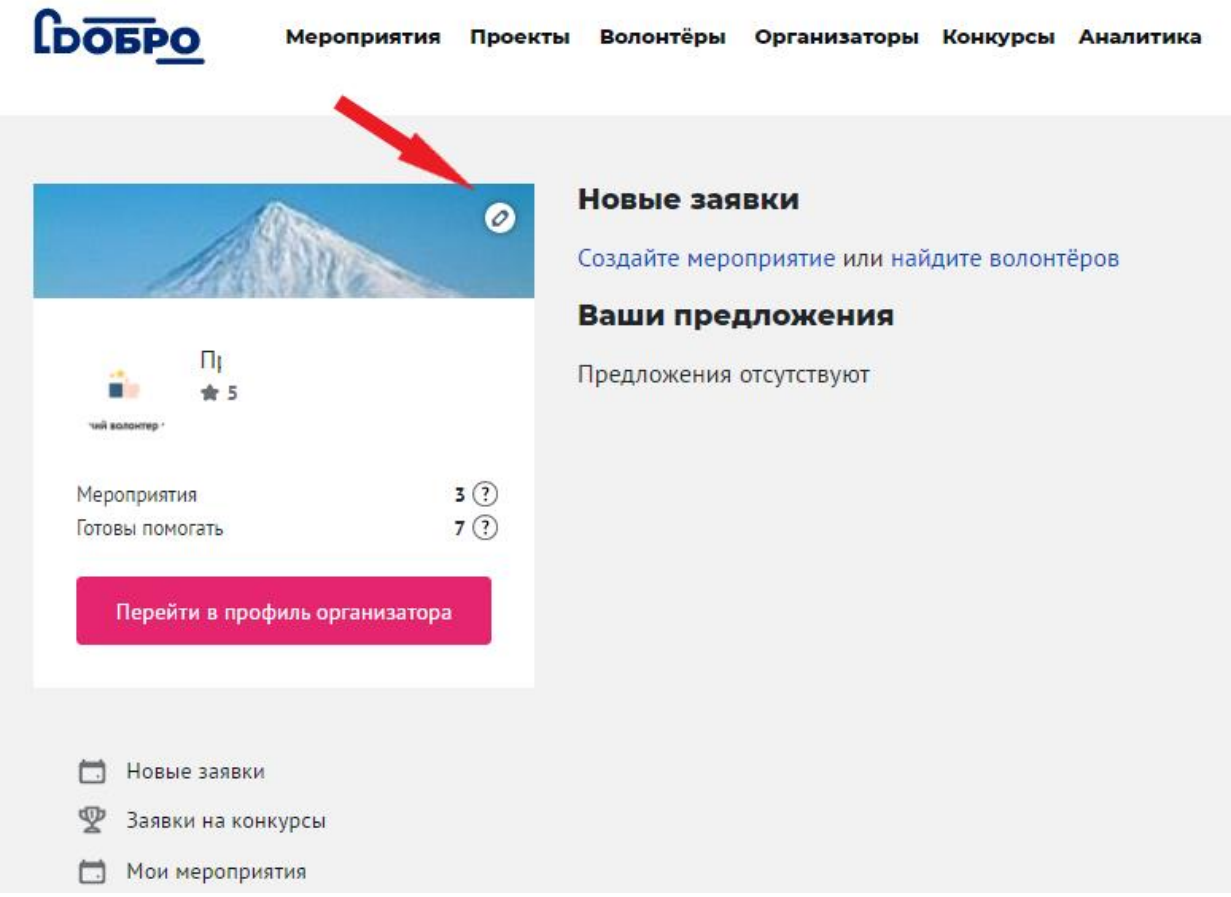

### **Способ 2:**

Если вы авторизованы как организатора, на странице вашего профиля организации теперь есть желтая плашка сверху. Нажмите на кнопку **Редактировать** и обновите профиль.

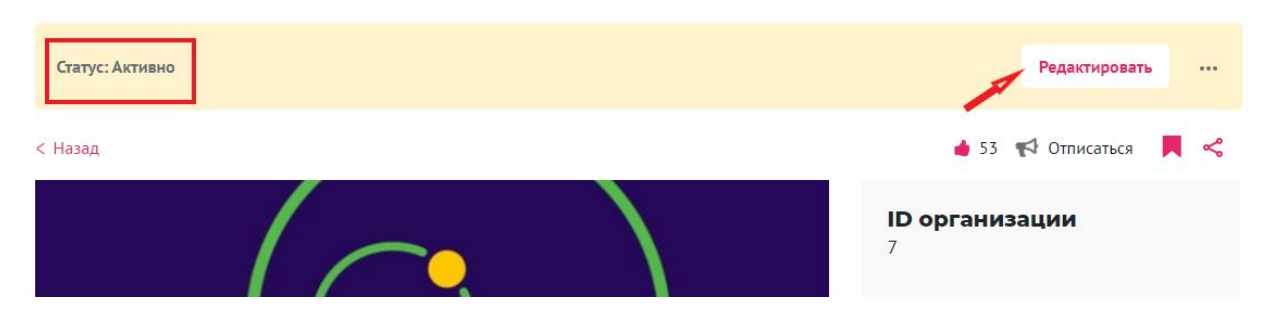

Добавьте описание организации, качественные фотографии, направления деятельности и контактные данные, чтобы волонтеры могли с вами связаться. **Выберите руководителя организации из выпадающего списка.** 

Волонтеры могут заявить о желании помогать вам будущем, нажав на кнопку **Готов помогать** и подписаться на вас.

Список «готовых помочь» волонтеров вы сможете найти в CRM, а подписчики будут узнавать о ваших новых мероприятиях и вакансиях при помощи системы уведомлений.

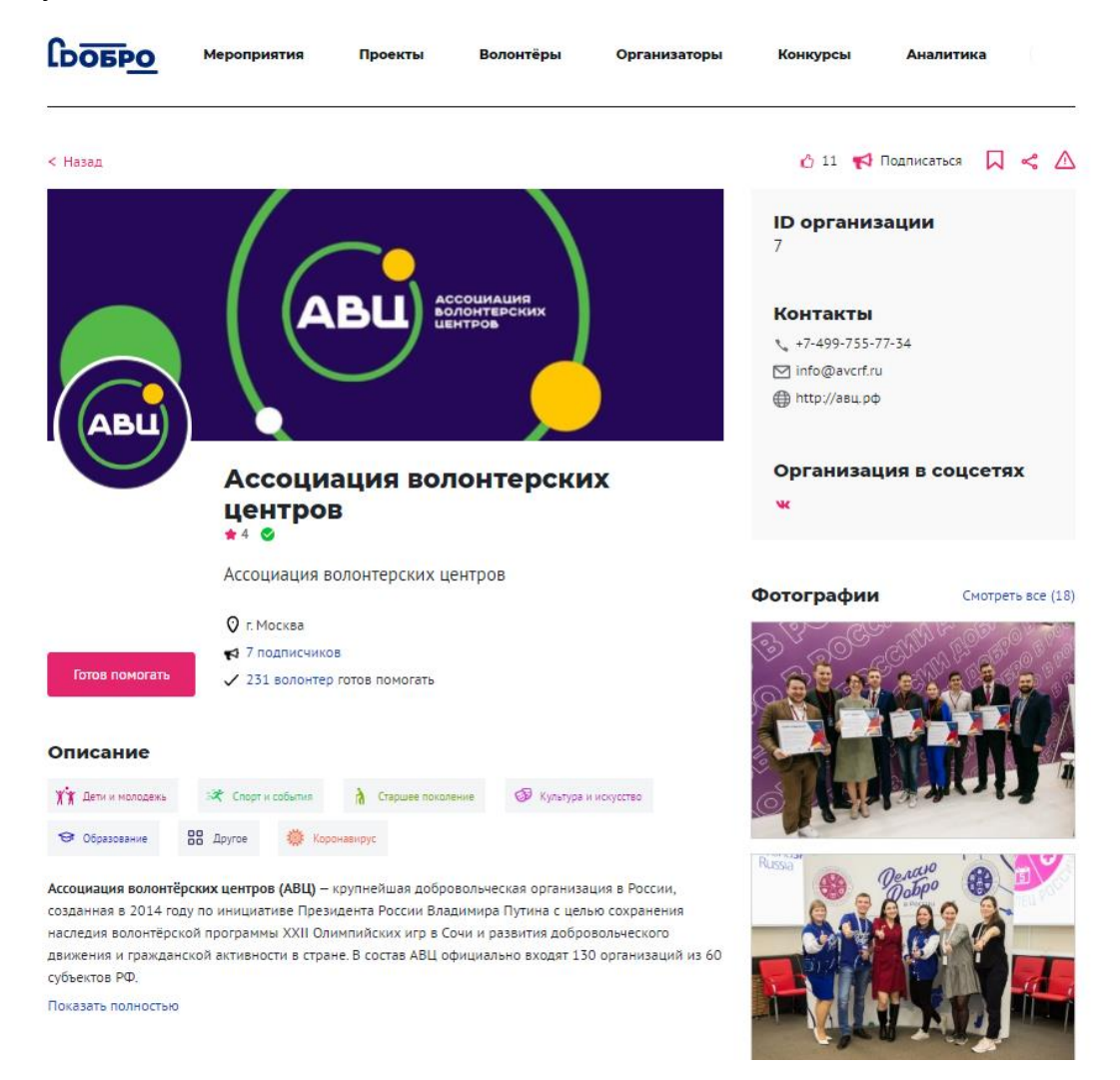

# <span id="page-9-0"></span>Рабочий стол организации

Рабочий стол – это раздел, в котором вы можете создавать/редактировать мероприятия и проекты, обрабатывать заявки волонтеров, которые хотят принять участие в ваших мероприятиях, проставлять часы, отзывы и оценки после мероприятия.

На рабочем столе организации вы можете переключиться на рабочий стол волонтера и продолжить работу с порталом в качестве волонтера: подавать заявки на конкурсы и мероприятия, создавать проекты, проходить обучение, оставлять отзывы и многое другое.

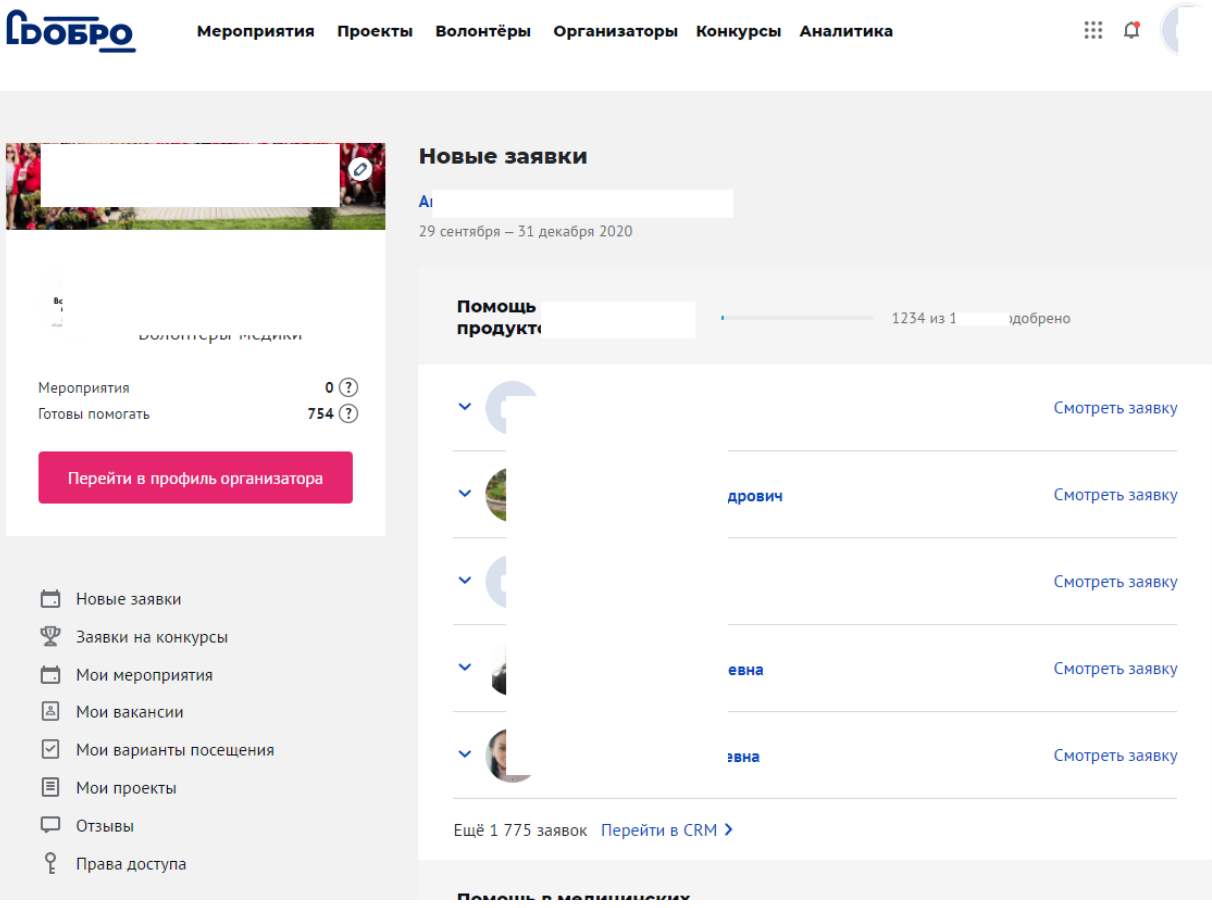

### **Новые заявки**

<span id="page-10-0"></span>В этой вкладке вы можете найти новые заявки волонтеров на вакансии. Вы можете просматривать и подтверждать заявки на рабочем столе или перейти в CRM.

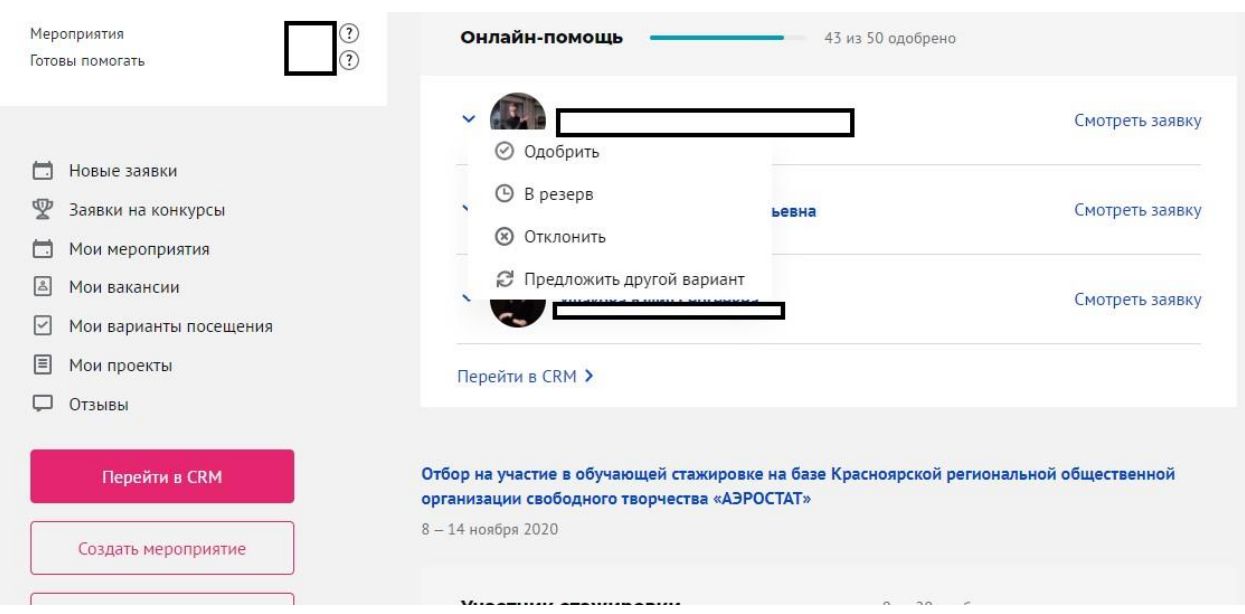

**Мои мероприятия**

<span id="page-11-0"></span>Здесь хранятся активные и архивные мероприятия. Здесь вы можете отслеживать статус модерации вашего мероприятия, отредактировать или дублировать мероприятие.

Для поиска информации можете использовать поисковую строку или фильтры.

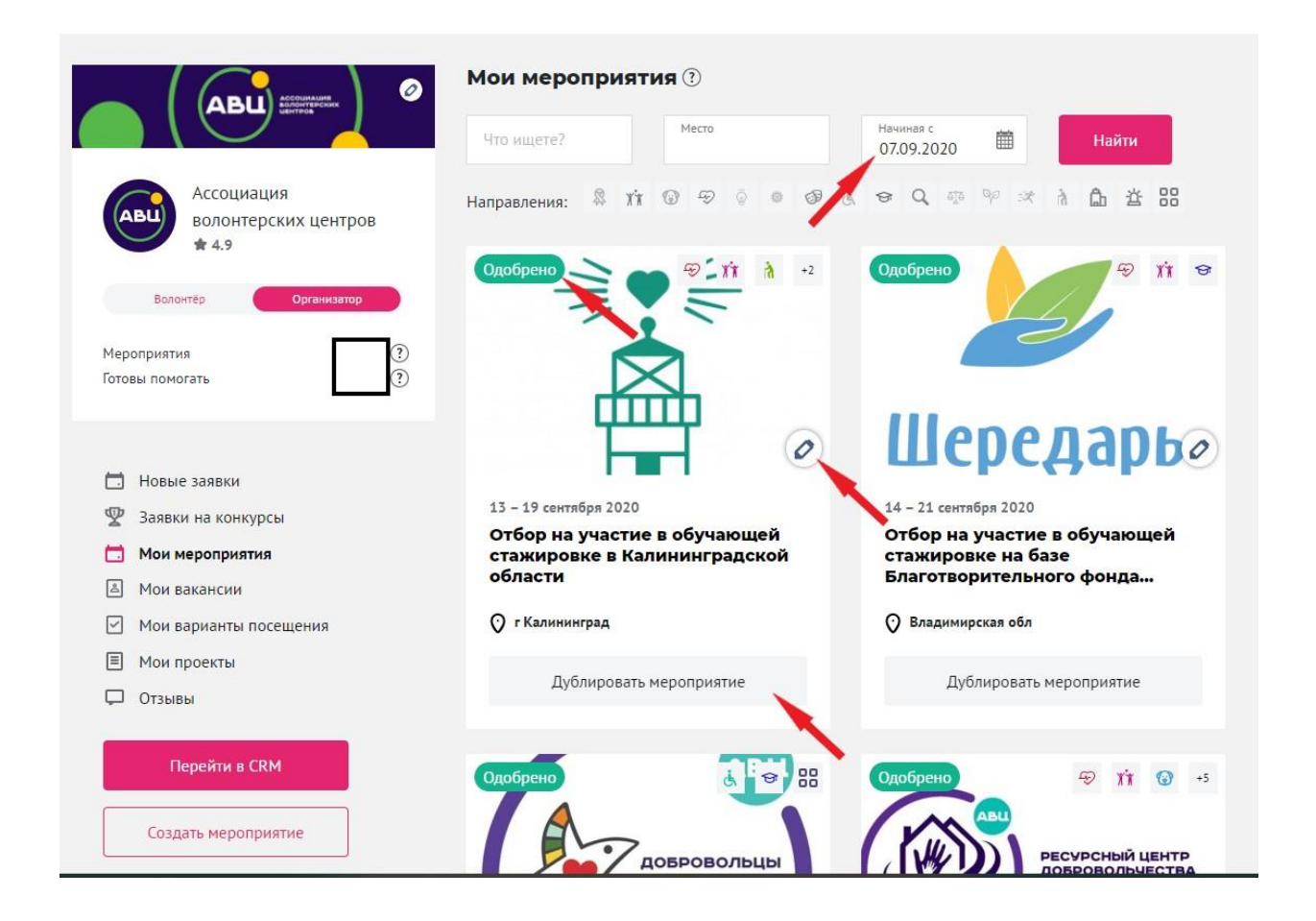

**Мои вакансии**

<span id="page-11-1"></span>Здесь хранятся все активные и архивные вакансии, которые вы создавали на портале. Для поиска информации, используйте фильтры и поисковую строку.

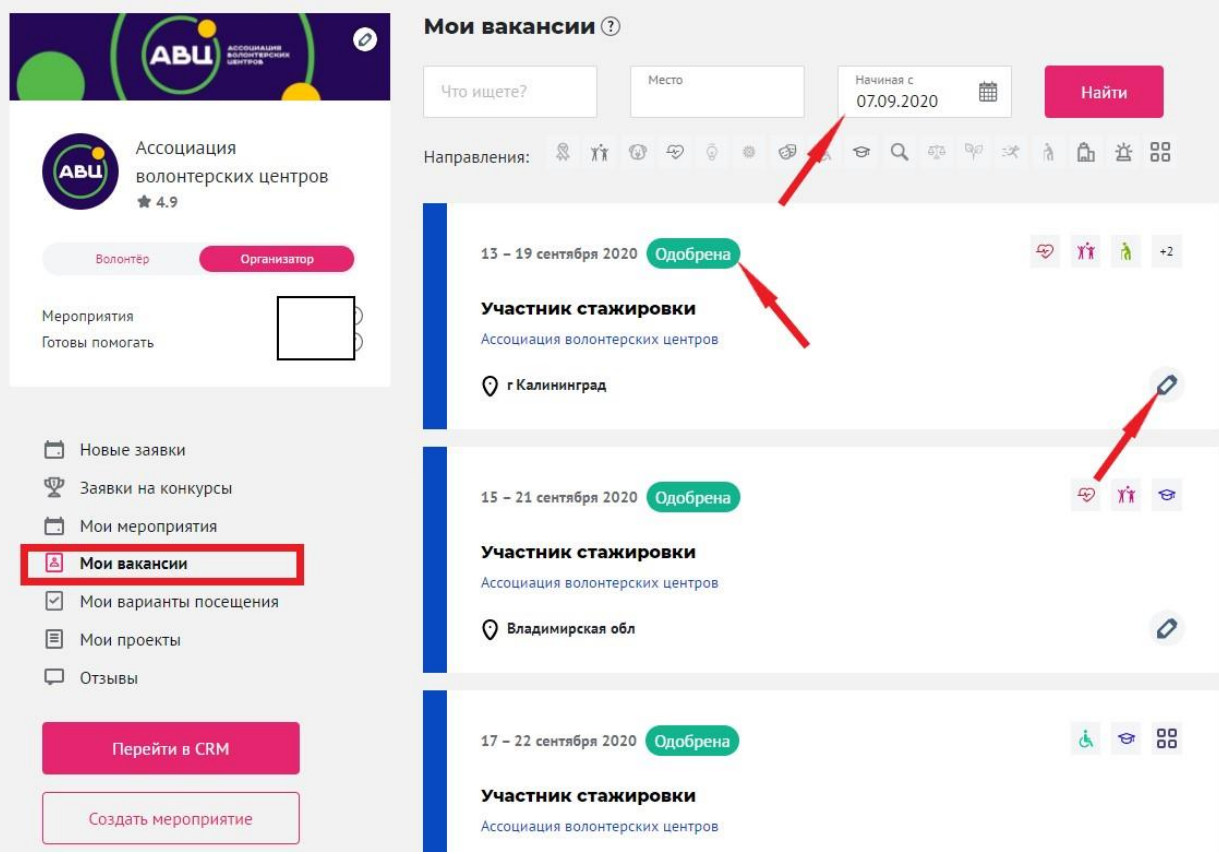

<span id="page-12-0"></span> **Мои варианты посещения** 

В данном разделе хранятся активные и архивные варианты посещения, которые вы создали. **За посещение мероприятия нельзя проставить волонтерские часы.** 

![](_page_13_Picture_25.jpeg)

### Мои проекты

<span id="page-13-0"></span>Данная вкладка содержит проекты, которые вы создавали на портале от лица организатора. Здесь вы можете отслеживать статус модерации, отредактировать или удалить проект.

Для поиска информации вы можете использовать поисковую строку или фильтры.

![](_page_14_Picture_0.jpeg)

### **Отзывы**

<span id="page-14-0"></span>Здесь хранятся отзывы, которые вы написали волонтерам и отзывы, которые написали волонтеры после участия в ваших мероприятиях.

![](_page_15_Picture_84.jpeg)

### **Права доступа**

<span id="page-15-0"></span>Самостоятельно "привязать" профиль организации к своему профилю и профилям сотрудников

Зайдите на свой рабочий стол организатора в раздел **Права доступа** и выберите уровень доступа, который присвоите себе и своим сотрудникам:

- 1. Нажмите на кнопку **Добавить сотрудника.**
- 2. Найдите профиль сотрудника на портале по Фамилии Имени, ID или email.
- 3. Выберите **Тип доступа**

## **Права доступа (типы)**

**Суперпользователи.** Сотрудники будут иметь полный доступ к профилю организации, смогут публиковать мероприятия, работать с заявками и проставлять часы и оценки.

**Региональные.** Сотрудники смогут работать на рабочем столе организации в рамках только одного или нескольких регионов: создавать мероприятия, вакансии, работать с заявками и проставлять часы.

**Вакансии.** Сотрудники смогут работать на рабочем столе организации в рамках только одной или нескольких вакансий: работать с заявками и проставлять часы.

**Мероприятия.** Сотрудники смогут работать на рабочем столе организации в рамках только одного или нескольких мероприятий: редактировать мероприятие с вакансиями, работать с заявками и проставлять часы.

## 4. Нажмите на кнопку **Предоставить доступ**

После предоставления доступа, вашим сотрудникам будет доступен ваш рабочий стол организатора и функционал, в зависимости от уровня прав доступа.

![](_page_16_Picture_52.jpeg)

Если ваш сотрудник уволился, лишите его доступа к базе как можно скорее. Найдите человека во вкладке **Все** раздела **Права доступа** и нажмите на **Лишить прав**. После лишения прав человек перестанет видеть и пользоваться вашим рабочим столом организатора.

![](_page_17_Picture_18.jpeg)

**Мои приглашения**

<span id="page-17-0"></span>В этом разделе можно скопировать реферальную ссылку для приглашения новых волонтеров и посмотреть список людей, которые зарегистрировались по вашей ссылке на портале.

![](_page_18_Picture_17.jpeg)

# <span id="page-18-0"></span>Создать мероприятие

На рабочем столе организатора или на странице поиска мероприятий нажмите кнопку **Создать мероприятие**.

![](_page_19_Picture_54.jpeg)

Заполните информацию о вашем мероприятии:

- **Направление** *(выберите одно или несколько направлений).* Внимание, в карточке мероприятия будет отображаться не более трех направлений
- Короткое и понятное **название мероприятия**. Рекомендуем следовать подсказкам портала (знак вопроса).

# $\mathbb Z$  Если название организации содержит более 100 символов, она будет снижаться в поиске организаторов.

● Укажите **проект**, в рамках которого будет проходить мероприятие *(если у вас есть рабочий проект)* 

● Коротко и понятно **опишите мероприятие**. Рекомендуем следовать подсказкам портала (знак вопроса)

![](_page_20_Picture_1.jpeg)

● Мы заметили, что часть организаторов использует готовые обложки, мы рекомендуем вам загружать **свои собственные фотографии хорошего качества**. Это поможет выделиться в каталоге поиска мероприятий.

![](_page_20_Picture_85.jpeg)

- **Теги** (напишите тег в одно слово и нажмите на клавишу "Enter"). Напоминаем, что ваше мероприятие также можно найти при помощи тегов в разделе поиска мероприятий
- **Документы** *(загрузите документы, которые могут быть полезны волонтерам)*
- **Контактное лицо** *(укажите человека, к которому может обратиться волонтер при наличии вопросов)*

![](_page_21_Picture_102.jpeg)

# **Контактное лицо**

![](_page_21_Picture_103.jpeg)

- **Место и время проведения**. Выберите адрес из выпадающего списка или выберите точку на карте (выбрать точку на карте и нажать "Сохранить"). Мероприятия с указанным адресом появятся в общем поиске после прохождения модерации.
- **Если ваше мероприятие проходит онлайн** выберите чекбокс "онлайн".
- **Как добраться**. Опишите путь до места проведения мероприятия, чтобы помочь волонтеру быстрее сориентироваться на месте.
- **Даты проведения.** Укажите даты вашего мероприятия при помощи календаря и вручную. Обратите внимание, что публиковать мероприятия с неактуальными датами нельзя. Например, 7 сентября 2020 вы не сможете опубликовать мероприятие, дата начала которого 1 сентября 2020 года.
- **Начало и окончание мероприятия.** Укажите время начала и завершения мероприятия. Обратите внимание, что продолжительность мероприятия может быть от 30 мин до 12 часов в день.
- **Указать период отбора** *(если набор волонтеров будет происходить в определенный период времени, укажите этот период).*
- **Добавить фото или видео.**
- После заполнения всех полей страницы мероприятия нажмите на кнопку "Сохранить"

### Место и время проведения

![](_page_22_Picture_61.jpeg)

# <span id="page-22-0"></span>Редактировать мероприятие

Обратите внимание, что на портале не публикуются мероприятия без вакансии или варианта посещения.

Редактировать мероприятие можно двумя способами:

1. Авторизуйтесь на портале и зайдите на страницу своего мероприятия. В желтой верхней плашке нажмите на кнопку **Редактировать мероприятие**

![](_page_22_Picture_6.jpeg)

2. На рабочем столе организатора перейдите в раздел **Мои мероприятия.**  Нажмите на "карандаш" на карточке мероприятия которое хотите отредактировать.

![](_page_23_Picture_0.jpeg)

# <span id="page-23-0"></span>Создать чат с одобренными волонтерами или посетителями мероприятия

После того, как ваше мероприятие пройдет модерацию, вы можете создать чат для беседы с одобренными волонтерами или посетителями мероприятия. Участники мероприятия автоматически попадают в чат сразу после вашего одобрения заявки.

Чтобы создать чат нужно авторизоваться, зайти на страницу своего мероприятия, кликнуть на троеточие и выбрать **Создать чат**

![](_page_23_Picture_4.jpeg)

# <span id="page-24-0"></span>Если мероприятие не прошло модерацию

Если мероприятие не прошло модерацию, вы можете его отредактировать и отправить на повторную модерацию прямо со страницы мероприятия, кликнув на кнопку **Отправить на повторную модерацию.**

![](_page_24_Picture_90.jpeg)

# <span id="page-24-1"></span>Рекомендации по заполнению описания мероприятий

*!По результатам исследования, проведенного командой DOBRO.RU, 86% волонтеров отметили, что на решение об участии в мероприятии повлияло его описание.* 

Мы рекомендуем вам коротко и понятно изложить информацию о вашем мероприятии в поле "Описание".

Пример хорошо составленного описания, в котором видим: формат мероприятия, краткую характеристику, важность события и направление деятельности.

## Описание

21-28 ноября пройдет Чемпионат Европы по скалолазанию (дисциплины: лазание на трудность, лазание на скорость, боулдеринг), Чемпионат Европы по скалолазанию (дисциплина: многоборье). Сильнейшие спортсмены Старого Света будут определены в 14-й раз. Первоначально турнир должен был состояться в марте, но из-за пандемии коронавирусной инфекции он отложен на более поздний срок. Это событие будет являться последним Олимпийским отборочным туром для европейцев! Чемпион Европы в многоборье получит билет на Олимпийские Игры Токио 2020 год! Скрыть

### *Как еще может выглядеть описание:*

1. Еженедельно в рамках акции "Добрые дела" наш волонтерский центр помогает пожилым людям и людям с ОВЗ в доставке продуктов, лекарств и помощи по дому. Каждый день к нам поступают заявки жителей

нуждающихся в нашей помощи. На этой неделе потребуется помощь трем пожилым людям. Выберите вакансию, в рамках которой вы готовы помочь.

- 2. Приют для животных "Добрые хвостики" приглашает неравнодушных людей для помощи братьям нашим меньшим! В нашем приюте содержатся более 200 собак и котов, каждому из которых необходима ваша любовь и забота. Мы привлекаем волонтеров для работы на разных позициях - от непосредственного участия в уборке вольеров и выгуле питомцев, до поиска хозяев и передержки.
- 3. Библиотека нашего города оказывает услугу "Доставка книги на дом". Услуга доступна для физически ослабленных лиц, которые не могут самостоятельно добраться до библиотеки. Мы считаем, что чтение должно быть доступно каждому! Ищем волонтеров готовых помочь в доставке книг.

# <span id="page-25-0"></span>Причины отклонения мероприятий администратором портала:

- 1. Если в описании есть формулировки вида: "Данное мероприятие составлено для ознакомления. Мы проводим набор на другом ресурсе, здесь не отвечаем".
- 2. Если мероприятие не направлено на регистрацию участников или для проведения мероприятия не требуется помощь волонтеров, например, сбор денежных средств.
- 3. Если "волонтерам" необходимо стать участниками челленджа/флешмоба и опубликовать пост/видео на личных страницах. Подобные мероприятия не публикуются ни с вакансиями, ни с вариантами посещения.
- 4. Мероприятие должно быть написано в настоящем или будущем времени за исключением фраз подводящих к раскрытию сути мероприятия. Пример:

"Весь прошлый месяц учащиеся нашего центра делали своими руками открытки и подарки для воспитанников дома малютки. Мы ищем волонтеров готовых в течение следующей недели отвезти эти открытки маленьким адресатам".

5. Если мероприятие направлено на проведение конкурса среди волонтеров и/или организаторов волонтерской деятельности. По вопросам проведения конкурса на портале DOBRO.RU вы можете обратиться на почту [info@dobro.ru](mailto:info@dobro.ru)

Если ваше мероприятие было отклонено, но вы уверены, что оно соответствует всем перечисленным требованиям - обращайтесь на почту [info@dobro.ru](mailto:info@dobro.ru) со ссылкой на отклоненное мероприятие.

# <span id="page-26-0"></span>Создать вакансию

В рамках одного мероприятия теперь вы можете создавать вакансии и варианты посещения. Например, вы организуете мероприятие на 100 человек. Для этого вам необходима помощь 10 волонтеров, 90 человек могут прийти на мероприятие посетителями или гостями.

#### Создать вакансию

- <span id="page-26-1"></span>1. Создать мероприятие (см пункт выше)
- 2. На странице мероприятия нажать на кнопку "Создать вакансии волонтеров" или нажать на "плюс" внизу страницы мероприятия

![](_page_26_Picture_67.jpeg)

Описание

Время проведения

![](_page_27_Picture_0.jpeg)

Россия, Москва, улица Покровка, 28с1

остановка "Заря", пройти до угла дома 29, подъезд

![](_page_27_Picture_3.jpeg)

- 3. На странице создания вакансии заполните основную информацию для создания вакансии:
- **Вакансия.** Выберите вакансию из списка или укажите своё название.
- **Необходимое количество волонтеров.** Рекомендуем указывать реальное количество необходимых волонтеров. Чем меньше число оставшихся вакансий, которое увидит волонтер, тем выше вероятность подачи заявки. Если вы не хотите, чтобы волонтеры видели количество оставшихся мест, нажмите на чекбокс **Неограниченное количество.**

\* Необходимое количество волонтеров 10

Иеограниченное количество

- **Обложка**. Загрузите собственную качественную фотографию с ваших мероприятий или используйте готовую обложку.
- **Описание вакансии**. Коротко и понятно опишите задачи волонтера на данной позиции.

# Создание вакансии

## Основная информация

![](_page_28_Picture_57.jpeg)

● **Предлагаемые условия.** Выберите бонусы, которые вы можете предложить волонтерам. Вы можете добавить собственные бонусы, используя поле "Добавить свое условие".

![](_page_28_Figure_4.jpeg)

<span id="page-28-0"></span>Добавить бонус на странице вакансии

- 1. Нажмите на кнопку **Добавить свое условие**
- 2. Впишите короткое название бонуса в поле **Ваше условие**
- 3. Если у вас более одного бонуса, нажмите на кнопку **Добавить еще условие**  и напишите ваш бонус 2 в поле Условие 2. Чтобы удалить условие, кликните на **Удалить условие**
- 4. Нажмите на кнопку **Сохранить**
- 5. Ваши бонусы сохранятся в **Предлагаемых условиях**

![](_page_29_Picture_55.jpeg)

<span id="page-29-0"></span>Указать требования к заявке волонтера

Выберите обязательные требования или информацию, которую должен предоставить волонтер во время подачи заявки на вашу вакансию

● **Требования к заявителю**. Эти требования волонтер увидит на странице вакансии.

![](_page_30_Picture_119.jpeg)

● **Поля заявки.** Эти требования волонтер увидит в специальном окне во время подачи заявки

Вы можете отметить требования из списка (они совпадают с полями профиля волонтера и будут автоматически заполнены в окне подачи заявки) или добавить свои поля заявки, нажав на кнопку "Добавить поле".

### Добавить свои поля в заявку на вакансию

<span id="page-30-0"></span>Мы не рекомендуем публиковать большое количество своих полей, так как большое количество полей для заполнения может снизить % поданных заявок на вашу вакансию или вариант посещения.

- 1. Кликните на кнопку **Добавить поле**
- 2. В открывшемся окне нажмите на **Добавить поле**
- 3. В **Название поля** напишите свое требование
- 4. Выберите **Обязательное?** если вам это необходимо
- 5. В поле **В каком виде вы хотите получить ответ волонтера** выберите тип ответа.

Например, вам нужно, чтобы волонтер подтвердил согласие на обработку персональных данных. Напишите в **Название поля** "согласие на обработку персональных данных" и выберите **Флажок.**

### Или

Вам нужно, чтобы волонтер написал короткое мотивационное письмо. Напишите в **Название поля** "Коротко напишите, зачем хотите участвовать?" и выберите **Строка** или **Развернутый ответ.**

![](_page_31_Picture_18.jpeg)

NEW Добавить рекомендуемые курсы Добро.университета

<span id="page-31-0"></span>Организаторы могут выбрать онлайн-курсы Добро.Университета, которые рекомендуется пройти волонтерам для участия в мероприятии. Выберите из выпадающего меню все курсы, которые рекомендуете пройти волонтерам.

![](_page_32_Picture_79.jpeg)

**\* Комьюнити-менеджмент** 

Интеллектуальное волонтерство. Вводная лекция

Комьюнити-менеджмент

Культурное волонтерство: помощь в музее и восстановление культурно-исторических объектов. Вводная лекция

Начальный курс подготовки волонтеров в социальной сфере

Обучающий курс для волонтеров по оказанию помощи пожилым людям в экстренной ситуации (коронавирус)

Данные о прохождении курсов будут доступны для просмотра в CRM. Для прохождения рекомендованных курсов волонтерам достаточно кликнуть на ссылку: на странице вакансии, варианта посещения или письме.

● **Даты и время проведения** по умолчанию совпадают с мероприятием и не могут быть дольше самого мероприятия.

Например, интервал времени мероприятия 10.00 --12.00. Интервал вакансии **не может** быть 9.00 -- 12.00.

<span id="page-32-0"></span>Добавить ещё одну вакансию

На странице мероприятия повторить [путь создания вакансии](#page-26-1)

Следить за статусом созданного мероприятия вы можете на рабочем столе организации.

![](_page_32_Picture_80.jpeg)

 $\blacktriangle$ 

**Все новые и отредактированные мероприятия проходят модерацию в течение 1 рабочего дня. Если ваше мероприятия проходит проверку дольше, напишите на почту [info@dobro.ru](mailto:info@dobro.ru)**

# <span id="page-33-0"></span>Создать вариант посещения

В рамках одного мероприятия теперь вы можете создавать вакансии и варианты посещения. Например, вы организуете мероприятие на 100 человек. Для этого вам необходима помощь 10 волонтеров, 90 человек могут прийти на мероприятие в качестве посетителя. Посетители не получают волонтерские часы.

Создать вариант посещения

- <span id="page-33-1"></span>1. Создать мероприятие (см пункт [выше \)](#page-17-0)
- 2. На странице мероприятия нажать на кнопку "Создать варианты посещения" или нажать на "плюс" внизу страницы мероприятия

![](_page_33_Picture_6.jpeg)

Место проведения

Онлайн

![](_page_34_Picture_78.jpeg)

- 3. На странице создания варианта посещения заполните основную информацию:
- **Вариант посещения.** Выберите вариант из списка или укажите своё название. Выберите **Посещение проходит в режиме онлайн,** если это необходимо.
- **Обложка**. Загрузите собственную качественную фотографию с ваших мероприятий или используйте готовую обложку.
- **Описание варианта посещения**. Коротко и понятно опишите, что ожидает посетителя на вашем мероприятии.
- **Возможное количество посетителей.** Рекомендуем указывать реальное количество людей, которое можно пригласить на ваше мероприятия. Выберите **Неограниченное количество,** если вы располагаете таким ресурсом. Помните, что не все онлайн платформы способны вместить большое количество посетителей.

#### Создать поля заявки для посетителя

<span id="page-35-0"></span>Если для участия в вашем мероприятии требуется пройти этапы отбора или вы хотите пригласить посетителей, удовлетворяющих определенным условиям, укажите это в полях заявки. Посетитель увидит требования во время подачи заявки.

Способ создания полей заявки, даты и времени проведения [аналогичен](#page-29-0)  [созданию вакансии](#page-29-0)

Если в рамках одного мероприятия требуются и волонтеры и посетители, на странице мероприятия будут доступны сразу две кнопки:

![](_page_35_Picture_4.jpeg)

Описание

#### Время проведения

<span id="page-35-1"></span>Статус вашего мероприятия будет доступен в левом верхнем углу в желтой плашке. Желтую плашку сверху видите только вы, как организатор мероприятия.

# Создать проект от лица организации

Для того чтобы создать проект, перейдите на рабочий стол организации.

![](_page_36_Picture_0.jpeg)

Заполните основную информацию о вашем проекте:

- направления *(выберите направления, к которым относится ваш проект)*
- название проекта
- основной регион
- описание (опишите ваш проект)

### Создание нового проекта

#### Основная информация

![](_page_36_Picture_97.jpeg)

- цель (опишите основную цель проекта)
- результаты *(перечислите количественные и качественные показатели, по которым будете оценивать результаты проекта)*
- теги (напишите тег в одно слово и нажмите на клавишу Enter)
- социальные сети

![](_page_37_Picture_56.jpeg)

- руководитель проекта (укажите человека, к которому можно обратиться при возникновении вопросов)
- материалы (фото, видео и документы)

![](_page_37_Picture_57.jpeg)

Вы можете создать мероприятия в рамках проекта, если вам требуется помощь волонтеров. Для этого, после заполнения основной информации, нажмите кнопку "Сохранить и перейти к созданию мероприятия".

**Все проекты проходят модерацию в течение 1 рабочего дня. Если ваш проект проходит проверку в течение длительного времени, напишите на почту [info@dobro.ru](mailto:info@dobro.ru)**

# CRM – система управления заявками

## <span id="page-38-0"></span>волонтеров

CRM состоит из трех разделов: **Заявки волонтеров, Заявки посетителей и Контакты**. Нажмите кнопку «Перейти в CRM» на рабочем столе организатора.

![](_page_38_Picture_82.jpeg)

## <span id="page-38-1"></span>Раздел **Заявки волонтеров**

Все актуальные заявки волонтеров хранятся в разделе **Заявки волонтеров**. Здесь вы можете: проставить часы, оценки и отзывы волонтерам мероприятия, которое еще не закончилось и завершенного мероприятия. Помните, что на редактирование часов и оценок есть **30 календарных дней после даты окончания мероприятия**.

Если вы решили поставить часы некоторым волонтерам до завершения мероприятия, у вас есть ровно 30 дней для редактирования с момента проставления часов некоторым волонтерам.

Например: мероприятие длится с 1 по 30 июня 2020, у вас 30 одобренных заявок волонтеров. Вы решили поставить 2ум одобренным волонтерам часы до завершения мероприятия, 20 июня. Проставив часы 2ум волонтерам 20 июня, вы можете редактировать часы, оценку и отзывы данных 2ух волонтеров еще 30 календарных дней, до 19 июля 2020.

Нажмите кнопку "Развернуть" или на название вакансии, чтобы увидеть список волонтеров, которые подали заявку на ваше мероприятие.

![](_page_39_Picture_20.jpeg)

Вы можете найти волонтера по ФИО, ID или населенному пункту.

Для того, чтобы ускорить работу CRM, используйте фильтры по названию мероприятия, вакансии, статусу заявки и дате подачи заявки волонтеров. Выберите колонки, с которыми вы будете работать в **Настроить колонки.**

![](_page_39_Picture_21.jpeg)

<span id="page-40-0"></span>Вы не видите своей вакансии в разделе **Заявки волонтеров:**

Это значит, что на вакансию пока никто не подал заявки.

Вы не видите свои завершенные мероприятия и вакансии

<span id="page-40-1"></span>По умолчанию система показывает только активные мероприятия и мероприятия, дата окончания которых не позже 30 календарных дней. Спустя 30 дней мероприятия и вакансии архивируются. Их можно посмотреть, нажав на кнопку **Смотреть архивные мероприятия и вакансии.** Она расположена внизу списка вакансий.

![](_page_40_Picture_62.jpeg)

Чтобы вернуться к работе с активными вакансиями, нажмите на кнопку **Смотреть активные мероприятия и вакансии**. Она будет расположена сверху списка архивных вакансий.

![](_page_40_Picture_63.jpeg)

Вы не видите отмененные заявки волонтеров

<span id="page-40-2"></span>В CRM не отображаются и не считаются заявки волонтеров со статусом **Отменено**. Используйте фильтр **Отменено**, если хотите посмотреть на такие заявки. <span id="page-41-0"></span>Посмотреть причину отмены заявки волонтером

В CRM в фильтре Статус волонтеров выберите **Отменено**. Вы сможете увидеть все заявки волонтеров с таким статусом. Прочитать причины можно в колонке **Причина отмены.**

![](_page_41_Picture_32.jpeg)

**Менять статус заявки волонтеров можно до начала мероприятия, во время мероприятия и в течение 3х дней после завершения мероприятия.**  Менять статус можно по одному или массово, выделив все заявки

![](_page_41_Picture_33.jpeg)

**Проставить часы, оценки и отзывы** 

<span id="page-42-0"></span>Проставить часы, оценки и отзывы вы можете только тем волонтерам, чьи заявки на мероприятие находятся в статусе "Одобрен".

Для этого:

- 1. Выберите волонтеров, которые действительно принимали участие в мероприятии (по одному или нажав на чекбоксы рядом с фамилиями). Обратите внимание, что проставить часы можно только волонтерам со статусом заявки "одобрен"
- 2. Проставьте часы, оценки и отзывы. Информация появится в личном профиле, на рабочем столе и книжке волонтера. Помните, что своевременно выставленные часы и отзывы мотивируют волонтеров возвращаться к вам для участия в новых вакансиях.

**Через 30 календарных дней после завершения мероприятия вы не сможете проставить и отредактировать часы волонтерам.**

![](_page_42_Picture_73.jpeg)

Чтобы выгрузить список волонтеров в файл Excel, нажмите кнопку "Скачать"

Просим вас скачивать данные в случае крайней необходимости. Выгруженные данные не должны распространяться вовне и переданы третьим лицам в бумажном или электронном видах. Рекомендуем

уничтожить распечатанные и электронные выгрузки сразу после использования.

## **Нажав на стрелочку слева от аватара**, вы можете

1. Посмотреть заявку волонтера

![](_page_43_Picture_23.jpeg)

![](_page_44_Picture_0.jpeg)

<span id="page-44-0"></span>**2. Добавить отзыв или скорректировать часы и оценку волонтера во время и после мероприятия.** 

Нажмите на "Смотреть часы и оценки" - кнопка "Изменить".

![](_page_45_Picture_9.jpeg)

После клика на кнопку "Сохранить" новые данные сохранятся в системе.

![](_page_45_Picture_10.jpeg)

<span id="page-46-0"></span>**3. Написать свои заметки по работе волонтера во время мероприятия или интервью, проставить статус интервью (собеседования).** 

Эта информация доступна только вам. Кликните на **Подробная информация** - кнопка **Изменить**. Внесите комментарии и сохраните.

![](_page_46_Picture_47.jpeg)

<span id="page-46-1"></span>4. Подготовить и распечатать бейджи

Выбрав одного или несколько волонтеров вы можете **Распечатать бейджи**

Используйте стандартный белый фон или добавьте свою подложку

# Распечатать бейдж

Выберите параметры и распечатайте бейдж. Формат распечатанного бейджа - А6.

![](_page_47_Picture_2.jpeg)

Распечатать бейдж

# Распечатать бейдж

Выберите параметры и распечатайте бейдж. Формат распечатанного бейджа - А6.

![](_page_47_Picture_6.jpeg)

### Отображение имени

© Имя и фамилия • Ф ФИО полностью

### Ориентация бейджа

• Горизонтальный вид • Вертикальный вид

#### СнимокJPG ×

Рекомендуемый размер файла: 230х420рх

Распечатать бейдж

### <span id="page-48-0"></span>5. Предложить другой вариант

Если у вас несколько вакансий и вариантов участия в рамках одного мероприятия вы можете предложить человеку другой вариант.

Например, волонтеру, который подал заявку на вакансию "Тимлидер" можете предложить вакансию "Ассистент мероприятия" или вариант участия "СМИ".

Человек получит новый вариант на свой рабочий стол, в центр уведомлений и на почту. Вы, как организатор, сможете видеть все свои предложения во вкладке **Новые заявки** рабочего стола организатора

![](_page_48_Picture_40.jpeg)

![](_page_49_Picture_37.jpeg)

<span id="page-49-0"></span>6. **Расширенный фильтр** в разделе Заявки волонтеров

Используя **Расширенный фильтр**, вы можете найти заявки волонтеров:

1. **По периоду подачи заявки**. Выберите период, используя календарь или впишите даты руками. После того, как вы нажмете на **Сохранить**, вы увидите все заявки волонтеров выбранного вами периода.

![](_page_50_Picture_19.jpeg)

2. **По множеству ID волонтеров.** Вставьте несколько ID в поле **Поиск по нескольким ID** и нажмите **Сохранить.** 

![](_page_51_Picture_49.jpeg)

# <span id="page-51-0"></span>Раздел **Заявки посетителей**

Все архивные и актуальные заявки посетителей хранятся в разделе **Заявки посетителей**. Здесь вы можете: поработать с заявками посетителей, предложить другой вариант посещения, распечатать бейдж, **проставить статус "Участвовал"**.

Интерфейс раздела **Заявки посетителей** почти повторяет интерфейс раздела **Заявки волонтеров. Помните, что посетители не получают часы, оценки и отзывы.** 

**В данном разделе не будет информации, если вы не публикуете мероприятия для посетителей.**

![](_page_52_Picture_39.jpeg)

# <span id="page-52-0"></span>Раздел **Контакты**

В **Контактах** хранится информация обо всех волонтерах, которые когдалибо подавали заявку на участие в ваших мероприятиях в качестве волонтера или посетителя, заявили о желании помогать (нажали на "Готов помогать" на странице профиля вашей организации).

Вы можете найти волонтера по ФИО, ID или населенному пункту, использовать фильтр по **Типу контакта** и **Расширенный фильтр**.

![](_page_52_Picture_40.jpeg)

Расширенный фильтр в разделе **Контакты**

<span id="page-53-0"></span>Используйте **расширенный фильтр**, если хотите сузить поиск волонтеров своего списка по следующим параметрам:

- 1. населенный пункт
- 2. возраст: 18 + или младше
- 3. направление волонтерства (интересы, которые указали волонтеры профиле)
- 4. оценка выше 4 баллов и ниже
- 5. пол
- 6. период регистрации волонтера на портале DOBRO.RU
- 7. период последней активности (последнего контакта с вашей организацией)
- 8. количество проектов у волонтера
- 9. количество поданных заявок на ваши вакансии
- 10.количество отмененных заявок на ваши вакансии
- 11.знание языка

![](_page_54_Picture_4.jpeg)

Настроить колонки списка

<span id="page-55-1"></span><span id="page-55-0"></span>Вы можете изменить отображение колонок списка, нажав на "Настроить колонки"

Ваши волонтеры на карте

Если волонтеры вашего списка заполнили адрес (до дома) в своем профиле, вы сможете увидеть их, нажав "На карте"

![](_page_55_Figure_4.jpeg)

Пригласить волонтеров на свое мероприятие

<span id="page-55-2"></span>Вы можете создать персональное приглашение волонтерам вашего списка. Действует ограничение - не более 2ух приглашений в неделю.

- 1. Выберите волонтеров, которых хотите пригласить
- 2. Нажмите на строчку вверху списка **Пригласить**

3. Напишите текст. Можете вставить свой текст, форматирование вставленного текста сохраняется.

4. Нажмите на кнопку **Пригласить**

![](_page_56_Picture_46.jpeg)

# <span id="page-56-0"></span>Добро.Университет

Чтобы попасть на сайт университета нужно авторизоваться на портале DOBRO.RU и нажать "сетку" рядом с аватаром. В списке сервисов выберите "Добро.Университет".

![](_page_56_Picture_3.jpeg)

![](_page_57_Picture_0.jpeg)

Онлайн-университет социальных наук - масштабная образовательная платформа, на которой размещены видеокурсы от представителей экспертного сообщества для волонтеров и организаторов волонтерства.

Образовательные курсы созданы для тех, кто:

- желает узнать о волонтерстве и выбрать сферу, в которой ждут его помощи;
- привлекает или планирует привлекать волонтеров для помощи своей организации;
- уже имеет успешный проект и ищет возможности для его развития.

Основная информация по работе с платформой:

- курсы доступны для всех пользователей, зарегистрированных на портале DOBRO.RU;
- курсы бесплатные и доступные для прохождения на любом электронном устройстве в любое время суток;
- для успешного освоения материала необходимо просмотреть видеоуроки и пройти тестирование;
- после успешного прохождения курса слушатели получают электронный сертификат;
- информация о завершенных курсах передается в личную электронную книжку волонтера на портале DOBRO.RU

# <span id="page-57-0"></span>Добро.Журнал

Чтобы попасть на сайт Добро.журнала нужно авторизоваться на портале DOBRO.RU и нажать "сетку" рядом с аватаром. В списке сервисов выберите "Добро.Университет".

![](_page_58_Picture_0.jpeg)

**Добро.Журнал (journal.dobro.ru) —** СМИ, которое рассказывает истории людей, меняющих жизнь к лучшему в своих сообществах. С помощью этих историй мы вдохновляем других людей присоединиться к волонтерским проектам. Кроме того, мы развиваем социальную журналистику и медиаволонтерство в России с помощью грантового конкурса лучших авторов и образовательных программ.

Добро.Журнал сочетает редакционный и пользовательский контент: каждый желающий может завести свой блог и размещать в нем материалы. Лучшие из них войдут в дайджесты, которые рассылаются еженедельно для 600 тысяч подписчиков. Кроме того, планируется распространение лучших историй Добро.Журнала в ведущих федеральных СМИ.

# <span id="page-58-0"></span>**Оформление материала. Примеры публикуемых записей**

 У сегодняшнего Добро.Журнала ограниченный функционал. В частности, авторизация доступна только для физических лиц. Полный функционал будет доступен после перезапуска сайта. Мы планируем, что это произойдет до конца года.

 Мы публикуем новости, фоторепортажи и видеоролики. Для успешной публикации вашего материала статья должна соответствовать определенным критериям. Мы просим вас придерживаться информационного стиля подачи материалов в ленте новостей.

### **Примеры публикуемых нами статей:**

**Рубрика "Фоторепортаж":**

[Игра со смыслами: как художник-модельер из Петрозаводска создает](https://journal.dobro.ru/articles/7331/)  [дизайнерскую одежду из старых вещей](https://journal.dobro.ru/articles/7331/)

[Межрегиональный Арт —](https://journal.dobro.ru/gallery/6794/) Форум «Алые Паруса»

[Волонтеры оказали помощь на полумарафоне в Кемеров](https://journal.dobro.ru/histories/6580/)

## **Рубрика "Текст":**

[В Кызыле активисты Молодежного движения РТ «Добрые Сердца Тувы» при](https://journal.dobro.ru/histories/7119/)  [поддержке Министерство природных ресурсов и экологии Республики Тыва](https://journal.dobro.ru/histories/7119/)  [очистили от мусора берег реки Донмас-суг](https://journal.dobro.ru/histories/7119/)

[Семейный центр помогает подросткам совершать добрые дела](https://journal.dobro.ru/histories/7272/)

[Как группа «911» помогает животным в Югре](https://journal.dobro.ru/histories/6820/)

## **Рубрика "Видео"**

[«Мобильный репортаж»: в Липецке самурай-волонтер бесплатно тренирует](https://journal.dobro.ru/video/7252/)  [детей и взрослых](https://journal.dobro.ru/video/7252/)

[Волонтерский отряд «ДоброДети39» приглашает в национальный парк](https://journal.dobro.ru/video/5921/)  [«Куршская коса»](https://journal.dobro.ru/video/5921/)

[В Урске учитель информатики и математики проводит профориентационные](https://journal.dobro.ru/video/5112/)  [мероприятия по робототехнике](https://journal.dobro.ru/video/5112/)

# <span id="page-59-0"></span>**Требования к публикации**

- **Соответствие тематике Добро.Журнала** волонтерство (добровольчество), благотворительность, созидательная социальная активность граждан и/или организаций.
- **Достоверность** информация должна соответствовать действительности, содержать гиперссылки на первоисточники и/или точное упоминание источника/автора сообщения.
- **Объем** количество знаков в новости, публикуемой на сайте Добро.Журнала – от 500 до 3000 символов без пробелов.
- **Информативность** новость должна содержать в себе подробную информацию о событии, акции, мероприятии, цитаты участников (спикеров, экспертов, организаторов).
- **Оперативность** информация о какой-либо разовой акции или мероприятии не может быть опубликована в срок, превышающей три рабочих дня.
- **Лаконичность** новость не должна содержать в себе эмоциональных оценок и оборотов, если это не цитаты спикеров, оформленные надлежащим образом.

 *! Мы можем изменить имя вашего аккаунта на название организации, от имени которой вы публикуете новости. Для этого вам необходимо обратиться на почту [journal@dobro.ru](mailto:journal@dobro.ru)*

# <span id="page-60-0"></span>**Подача материала**

 Чтобы у вас появилась возможность публикации записей, необходимо быть зарегистрированным на портале DOBRO.RU после чего появится возможность авторизации на портале Добро.Журнал.

![](_page_60_Picture_6.jpeg)

## Выбор редакции

![](_page_61_Figure_1.jpeg)

 Для публикации записи перейдите по вкладке "Добавить историю". У вас откроется форма заполнения заявки.

![](_page_61_Picture_61.jpeg)

 Заполните все поля и отправьте запись на модерацию. Проверка публикации осуществляется в течении нескольких рабочих дней. С подробной видеоинструкцией вы можете ознакомиться перейдя по [ссылке.](https://www.youtube.com/watch?v=n-BplOLujII&feature=youtu.be)

 Обращаем ваше внимание, что редакция Добро.Журнала оставляет за собой право не комментировать причину отказа в публикации.

 *! Чтобы читателям было удобнее ориентироваться в ленте новостей, мы просим вас использовать информативные заголовки в публикациях. Пусть заголовок кратко описывает суть новости. Часто для этого подходит сокращенная версия первых предложений ваших публикаций.*

## <span id="page-62-0"></span>**Часто задаваемые вопросы по журналу**

### **1. Как я могу узнать, что моя запись была опубликована?**

 Вам на почту придет письмо, с указанием статуса вашей истории. Это касается и того случая, когда заявка была отклонена.

### **2. Можно ли отредактировать уже отправленный на модерацию пост?**

 К сожалению, на данный момент такая функция недоступна. Она появится в ближайшем будущем.

## **3. Я сделал публикацию на Добро.Журнале, но статья не прошла модерацию. Как узнать причину отказа?**

 Редакция проекта оставляет за собой право не комментировать причину отказа в публикации. Мы рекомендуем вам еще раз ознакомиться с перечнем требований и правил.

 Самые распространенные ошибки - несоответствие тематике Добро.Журнала, отсутствие необходимого объема, неправильное оформление материала.

## 4. **Вы проводили Всероссийский грантовый конкурс историй о гражданской активности. Могу ли я принять участие в этом году? Где я могу найти информацию о конкурсе?**

 Объявление о старте приема заявок на **Всероссийский грантовый конкурс историй о гражданской активности** появится в ближайшее время на портале Добро.Журнала. Следите за новостями.

 *! Если у вас остались вопросы и предложения связанные с порталом Добро.Журнал - просим обращаться на почту [journal@dobro.ru](mailto:journal@dobro.ru)*

# <span id="page-63-0"></span>Аналитика в разрезе региона, муниципального образования и года. Количество обученных в Добро.университете

В разделе Аналитика, вы сможете найти открытые данные по развитию волонтерского движения в России.

Раздел динамически показывает развитие волонтерской деятельности на основе данных из ЕИС DOBRO.RU в разрезе региона, муниципального образования и года.

Чтобы посмотреть динамику развития волонтерского движения используйте фильтры: по региону, по муниципальному образованию (выберите из выпадающего списка), по году (из выпадающего списка). После выбора всех фильтров вы увидете интерактивный пересчет показателей:

- 1. Количество организаторов
- 2. Количество волонтеров
- 3. Количество мероприятий
- 4. Количество вакансий
- 5. Количество проектов
- 6. Количество обученных в Добро.университете
- 7. Количество заявок на конкурс "Доброволец России 2020"

![](_page_63_Figure_11.jpeg)

**[Запись вебинара с таймкодами от 3 сентября 2020 по использованию](https://www.youtube.com/watch?v=05JeChIjilA)  [портала.](https://www.youtube.com/watch?v=05JeChIjilA)**